# **Datenobjekte**

- **> [Zeitauswahl](#page-0-0)**
- **> [ABC-Analyse \(Paretodiagramm\)](#page-0-1)**
- **> [CO Berechnung](#page-1-0)**
- **> [Code \(nur für Dashboards\)](#page-3-0)**
- **> [Dauerlinie](#page-3-1)**
- **> [Eventliste](#page-4-0)**
- **> [Heatmap](#page-5-0)**
- **> [Histogramm](#page-6-0)**
- **> [IFrame \(nur für Dashboards\)](#page-6-1)**
- **> [Indikator](#page-7-0)**
- **> [ITI\(CBEMA\) Kurve](#page-8-0)**
- **> [Kreisdiagramm](#page-9-0)**
- **> [Liniendiagramm](#page-10-0)**
- **> [Liniendiagramm \(gestapelt\)](#page-11-0)**
- **> [Numerischer Wert](#page-12-0)**
- **> [Pegelanzeige](#page-13-0)**
- **> [Regressions-Streudiagramm](#page-14-0)**
- **> [Säulendiagramm](#page-15-0)**
- **> [Säulendiagramm \(gestapelt\)](#page-16-0)**
- **> [Tabelle](#page-18-0)**
- **> [Tachometer](#page-18-1)**
- **> [Verlinkung \(nur für Dashboards\)](#page-19-0)**
- **> [Wasserfalldiagramm](#page-20-0)**

#### <span id="page-0-0"></span>**Zeitauswahl**

Datenobjekte verwenden historische Messwerte. Auf Dashboards können mit ihnen auch Livewerte dargestellt werden. Sowohl für historische Messwerte als auch für Livewerte verwenden Sie entweder die Vorgaben des Berichts bzw. Dashboards oder weichen davon pro Objekt individuell ab. Sie finden diese Einstellung in der Gruppe **Zeitauswahl** in den Objekteinstellungen.

#### <span id="page-0-1"></span>**ABC-Analyse (Paretodiagramm) (ab GridVis®-Edition Expert)**

Mit einer ABC-Analyse (auch Paretodiagramm genannt) bestimmen Sie die Verbraucher mit den größten Anteilen am Gesamtverbrauch. Im entsprechenden Objekt werden Messwerte des gleichen Typs als Balkendiagramme der Größe nach geordnet dargestellt. Die ausgewählten Messwerte ergeben zusammen die betrachtete Gesamtmenge. Zusätzlich kann für jeden Balken eine Prozentangabe (Paretowert) berechnet werden, die dem Anteil an der Gesamtmenge aller Balken bis zu diesem Punkt entspricht.

# TUTORIAL

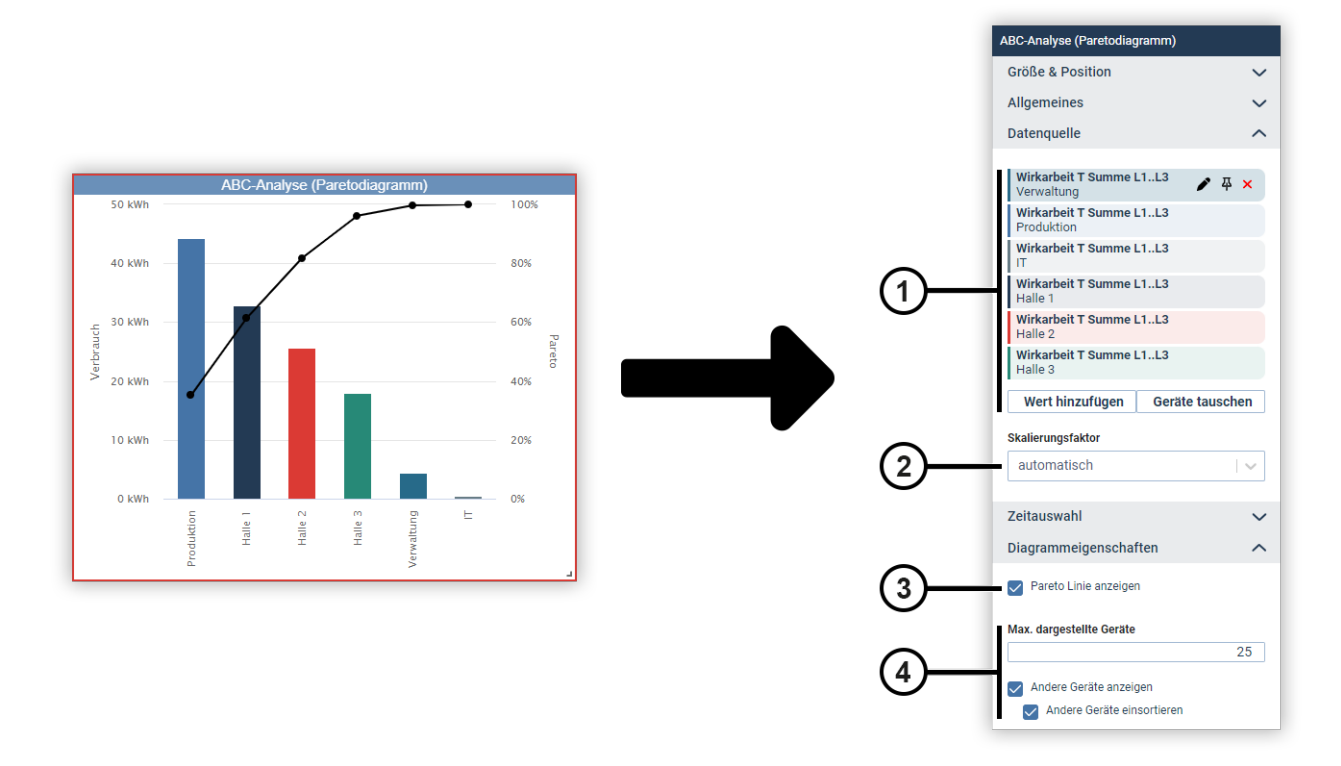

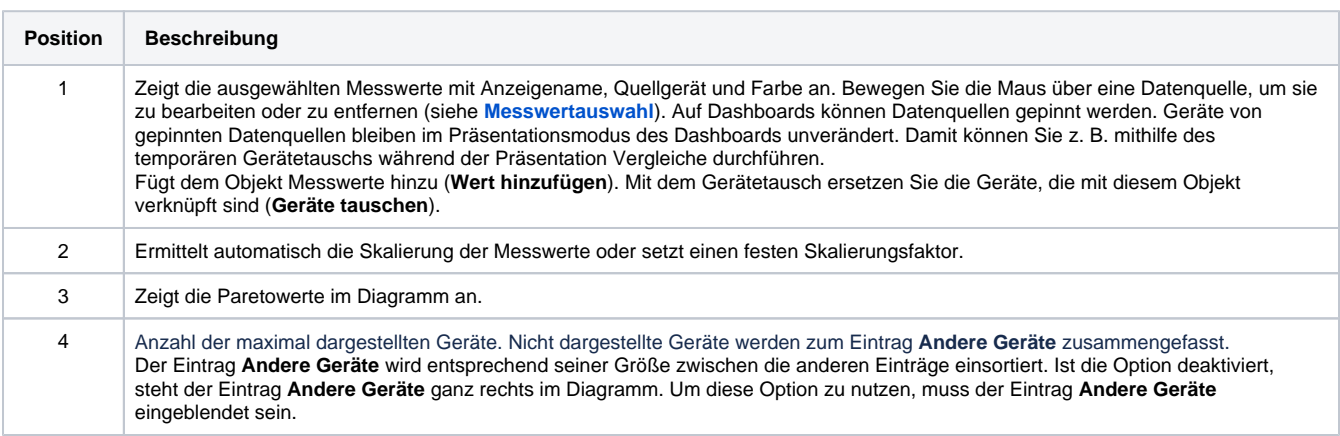

# <span id="page-1-0"></span>**CO Berechnung (ab GridVis®-Edition Expert)**

Das Objekt **CO Berechnung** multipliziert einen Messwert mit einem CO-Emissionsfaktor und gibt die resultierende Emissionsmenge aus. Optional ergänzen Sie weitere Angaben zum Messwert.

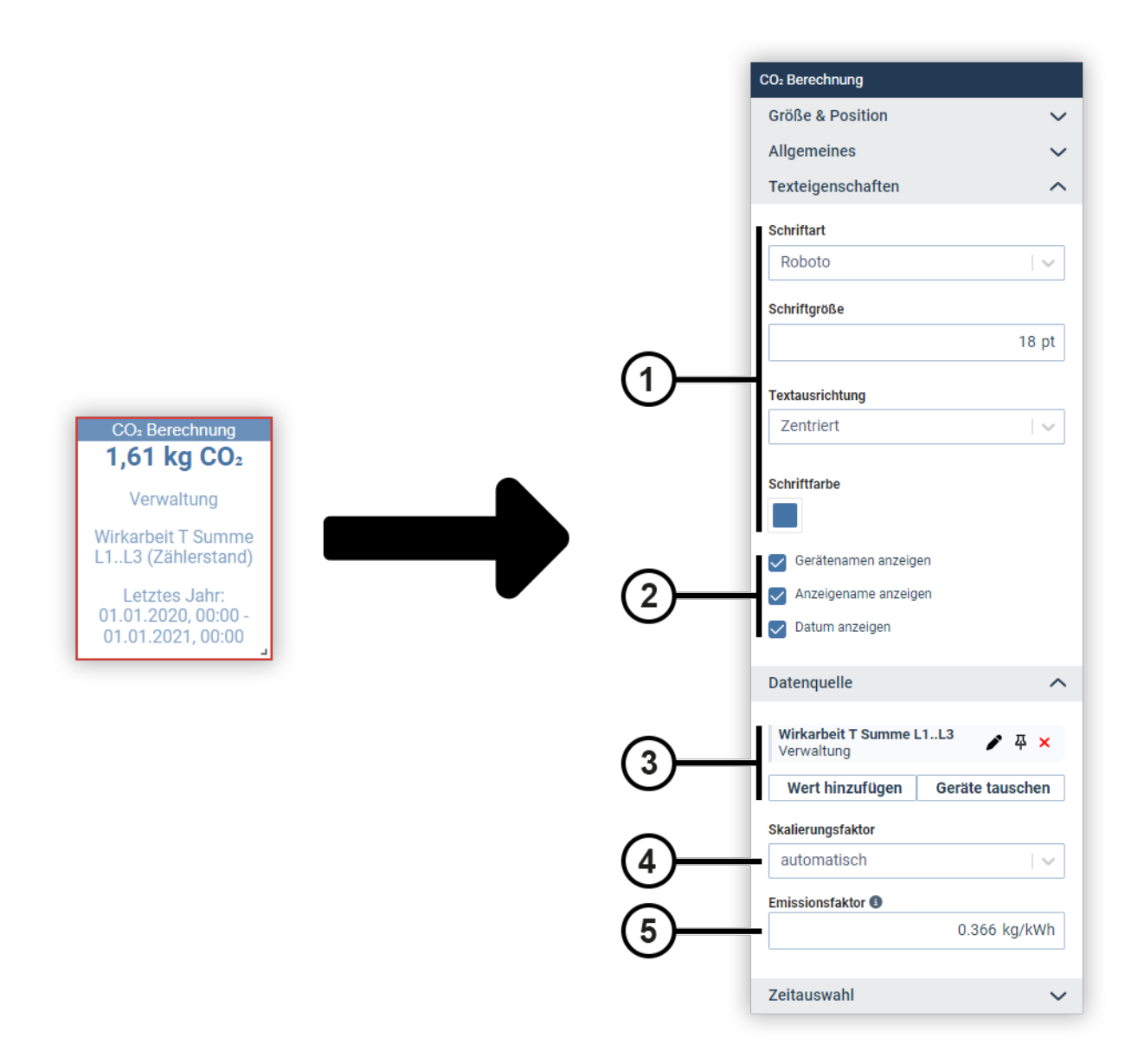

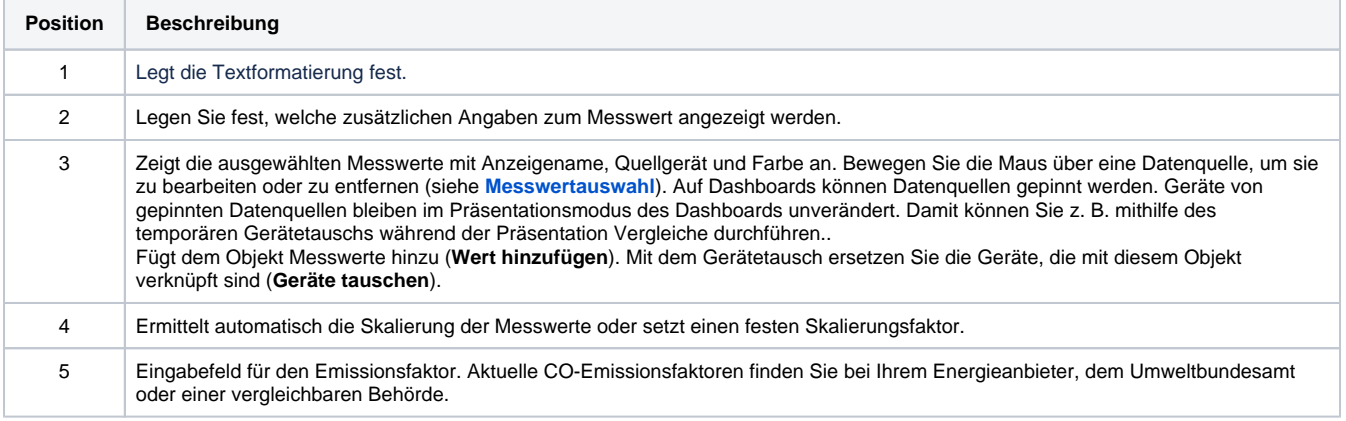

#### <span id="page-3-0"></span>**Code (nur für Dashboards)**

Mit dem Objekt **Code** verwenden Sie HTML, JavaScript oder CSS auf dem Dashboard. So rufen Sie zum Beispiel Messwerte über die **[REST-](https://wiki.janitza.de/display/GVOH/06.01+%7C+REST-Schnittstelle)[Schnittstelle](https://wiki.janitza.de/display/GVOH/06.01+%7C+REST-Schnittstelle)** ab.

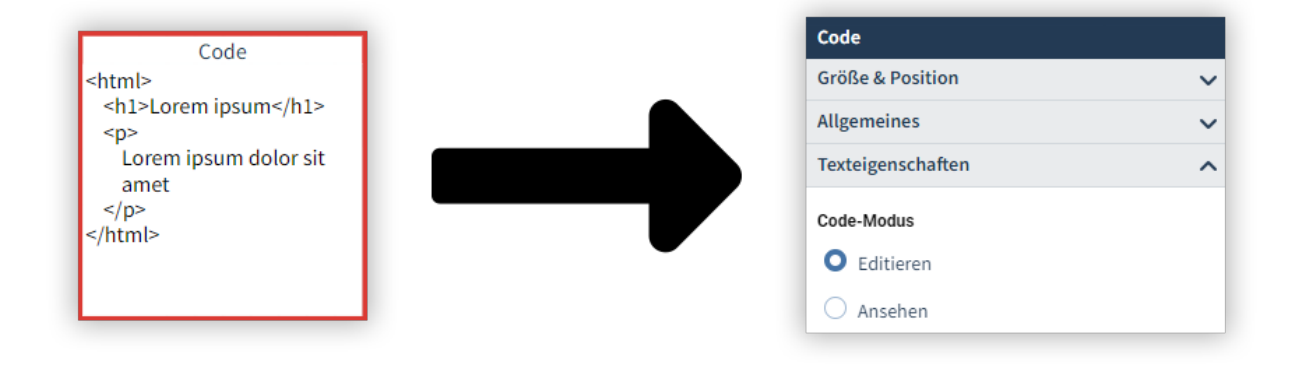

Durch einen Doppelklick auf das Objekt bearbeiten Sie im Editiermodus den Code.

## <span id="page-3-1"></span>**Dauerlinie (ab GridVis®-Edition Expert)**

Mit der Dauerlinie ordnen Sie die Messwerte in der Reihenfolge ihrer Größe an. Dadurch ermitteln Sie die Häufigkeit bestimmter Wertebereiche.

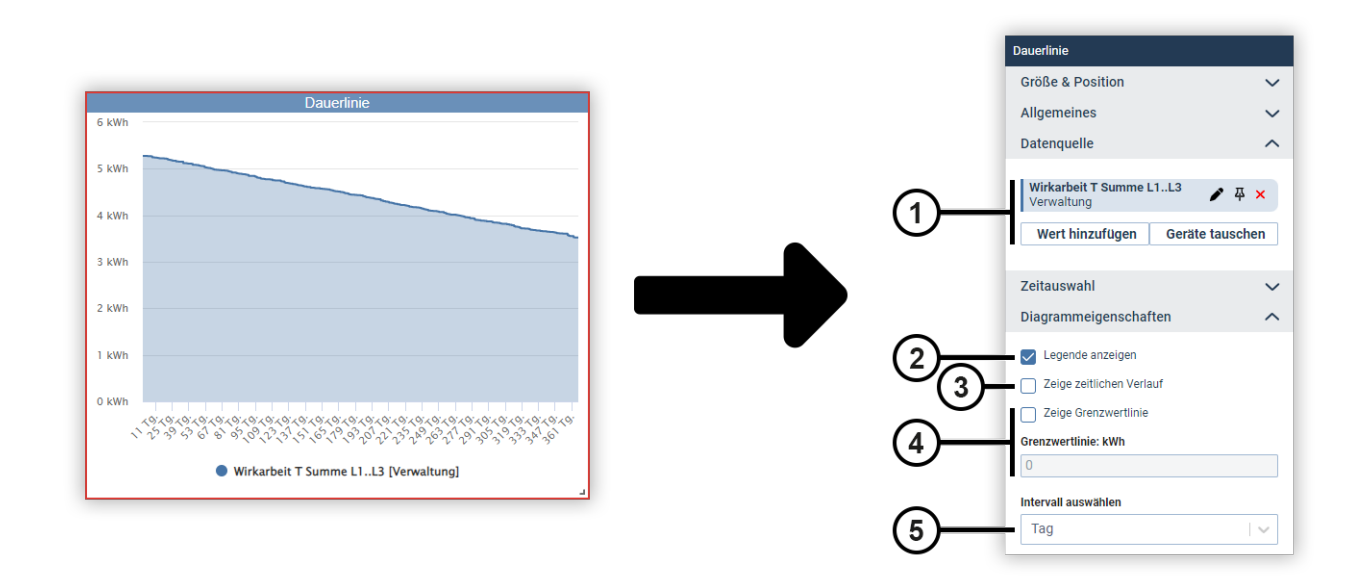

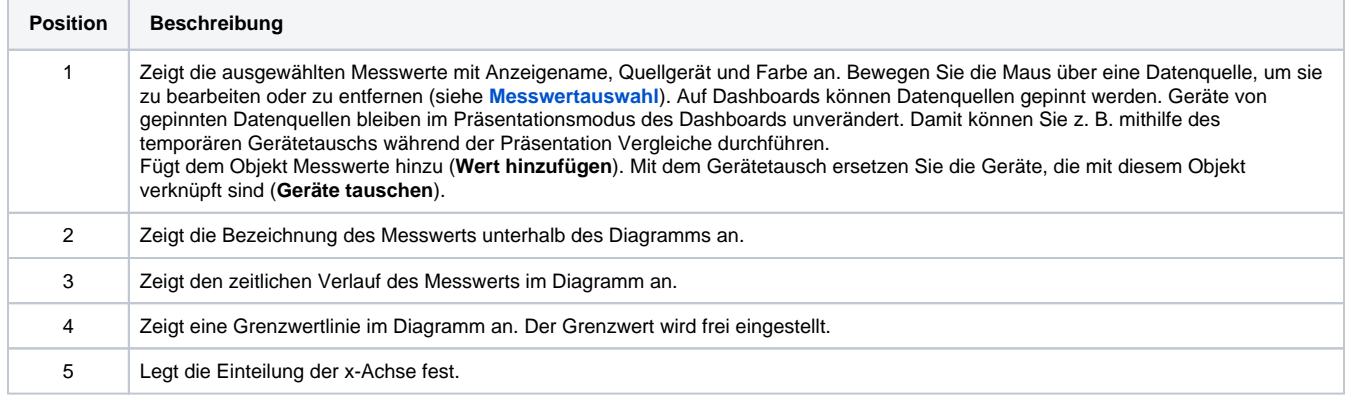

#### <span id="page-4-0"></span>**Eventliste**

Die Eventliste zeigt alle Ereignisse und Transienten des ausgewählten Geräts als Tabelle an.

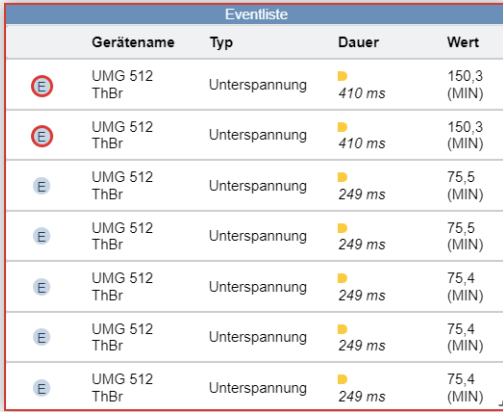

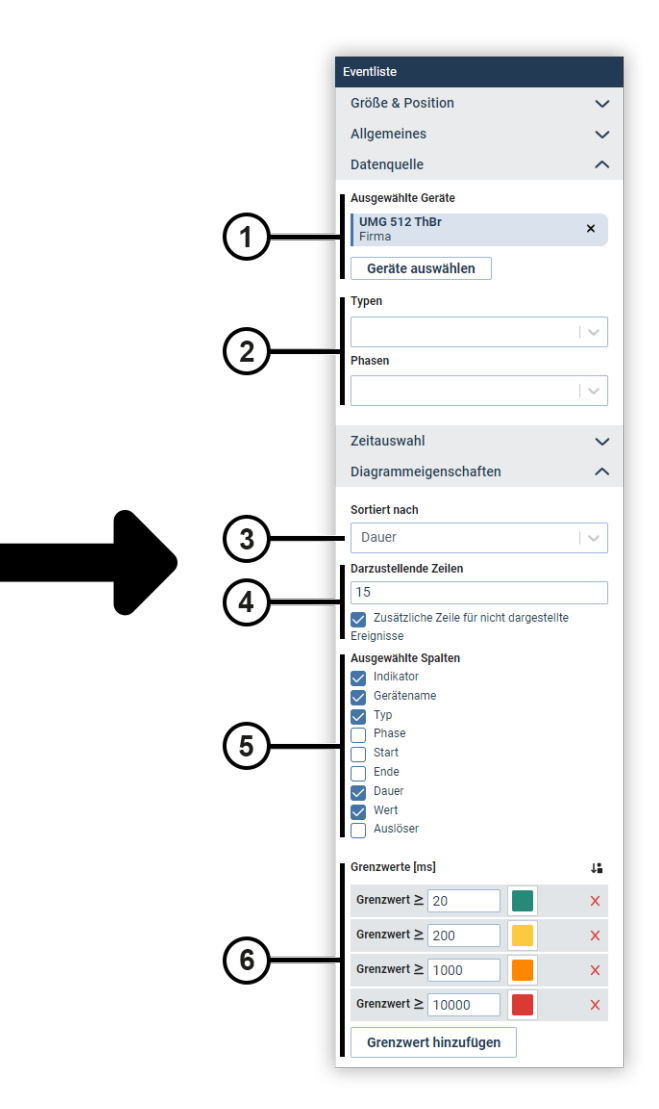

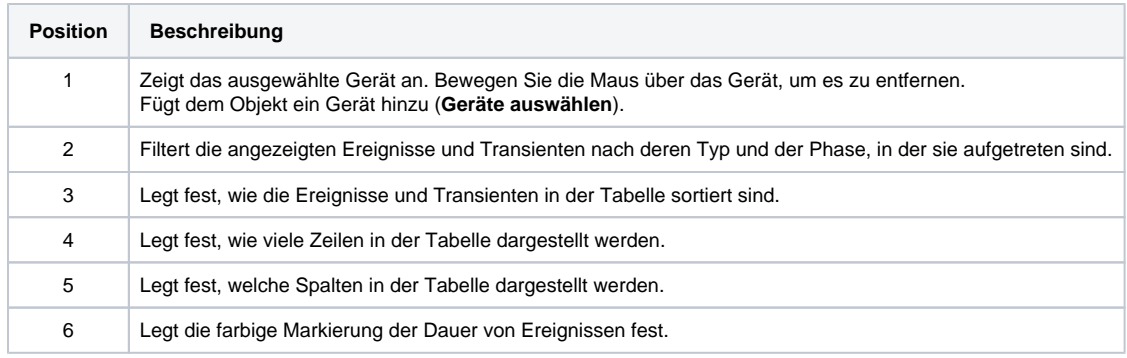

# <span id="page-5-0"></span>**Heatmap (ab GridVis®-Edition Expert)**

Eine Heatmap stellt den zeitlichen Verlauf eines Messwerts dar. Im Diagramm werden spaltenweise die einzelnen Tage dargestellt und zeilenweise die jeweilige Stunde. Die Einfärbung der Zelle drückt die Höhe des Wertes aus.

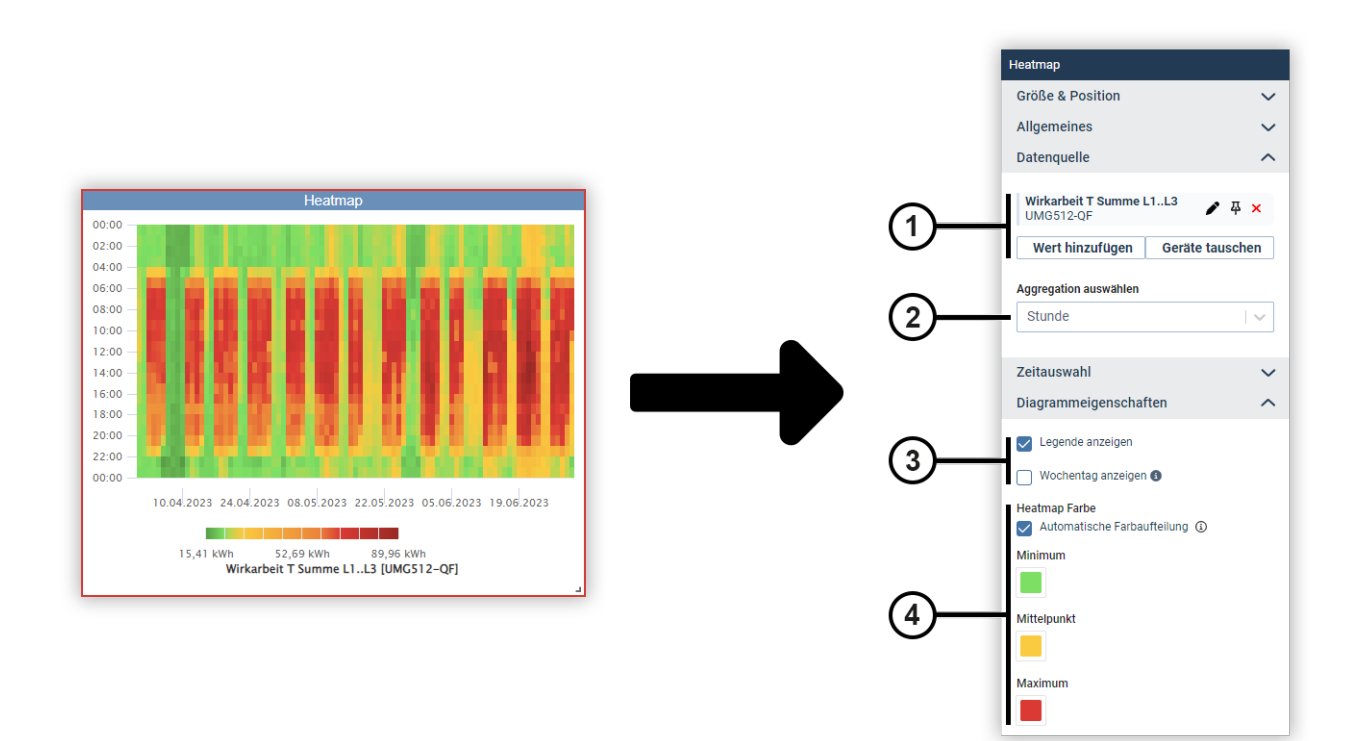

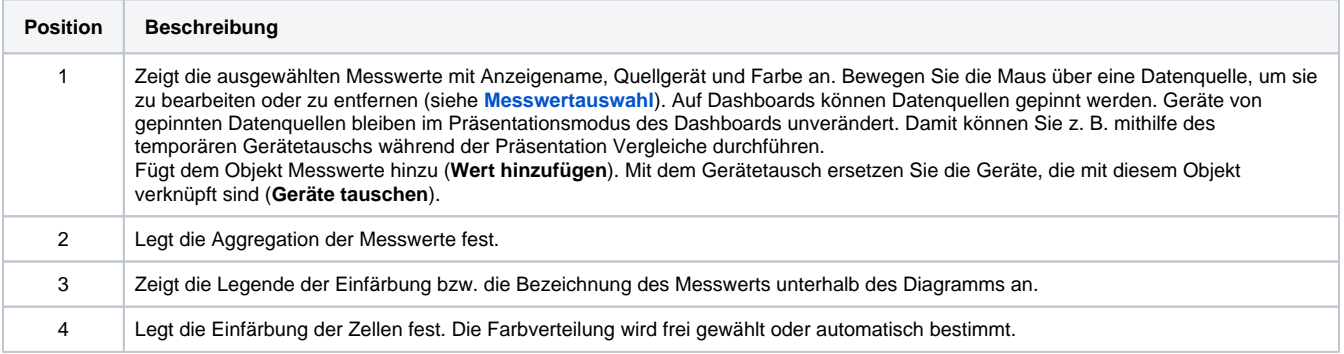

#### <span id="page-6-0"></span>**Histogramm**

Ein Histogramm zeigt die statistische Häufigkeit historischer Messwerte in einem bestimmten Zeitintervall. Damit können Sie Trends, Muster und Abweichungen identifizieren.

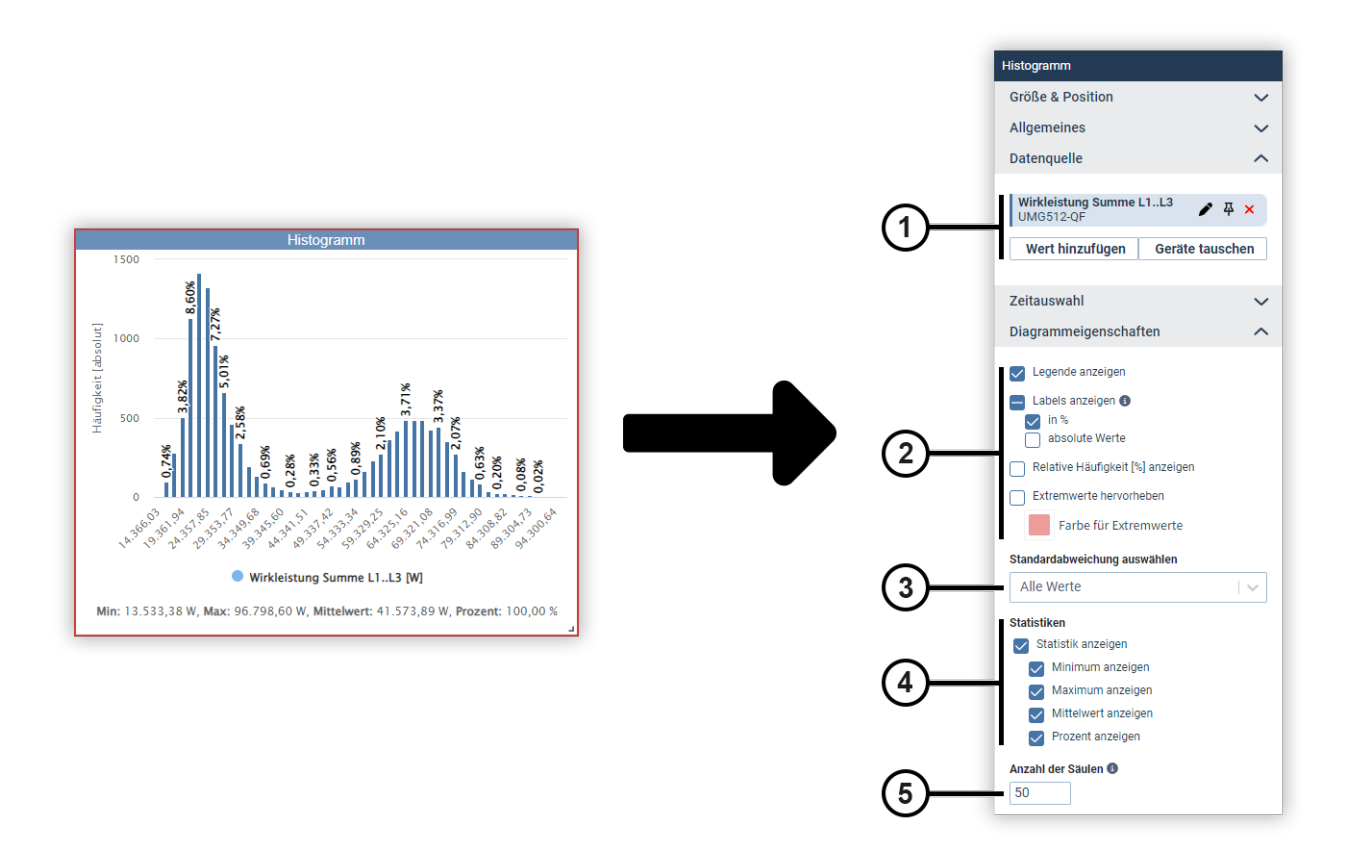

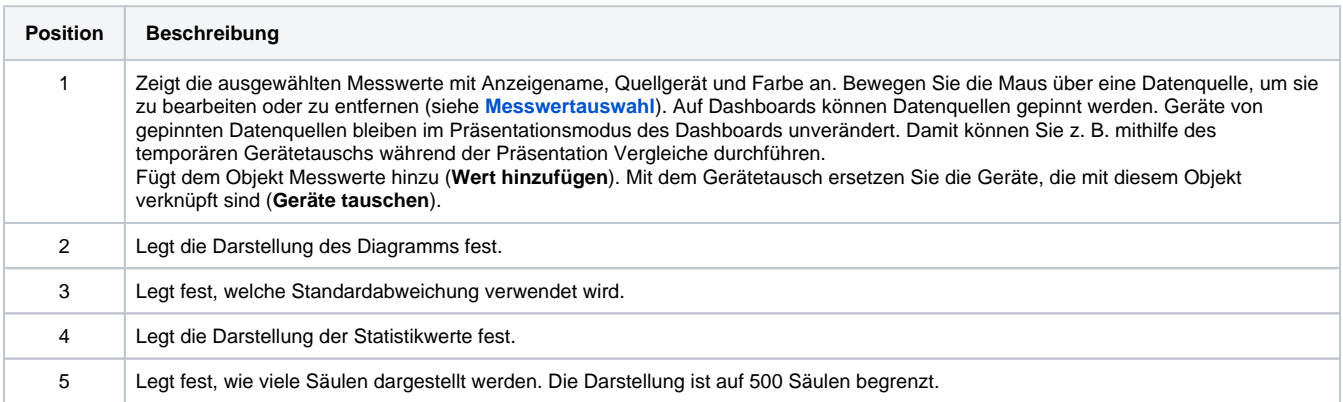

# <span id="page-6-1"></span>**IFrame (nur für Dashboards)**

Mit dem IFrame stellen Sie einen Inhalt, z. B. eine Webseite oder ein PDF, auf dem Dashboard dar, mit dem Sie interagieren können. Dazu benötigen Sie eine Webadresse (URL) zum Inhalt. Es ist auch möglich, Dashboards der vorherigen GridVis®-Version einzubetten.

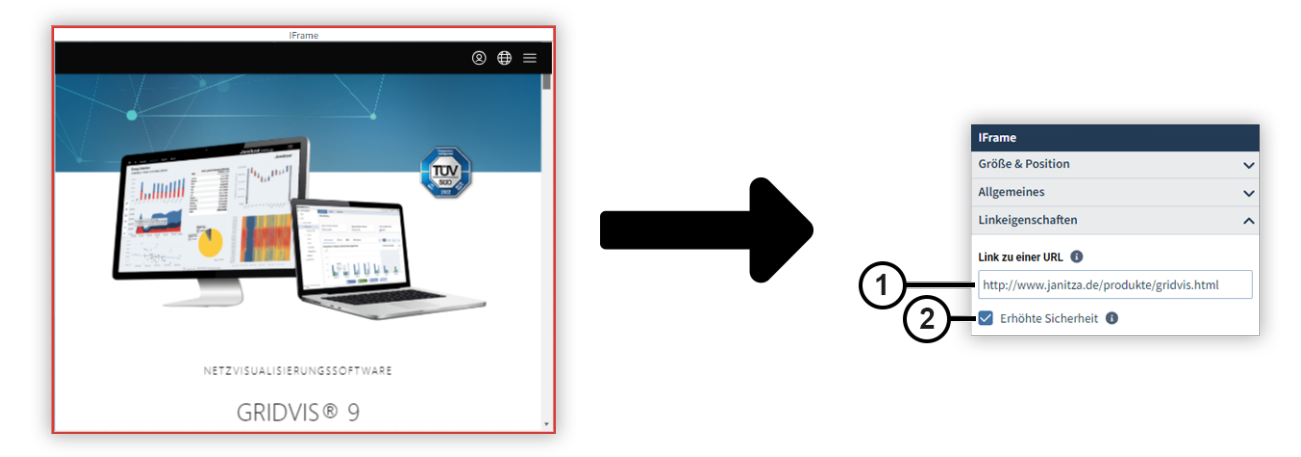

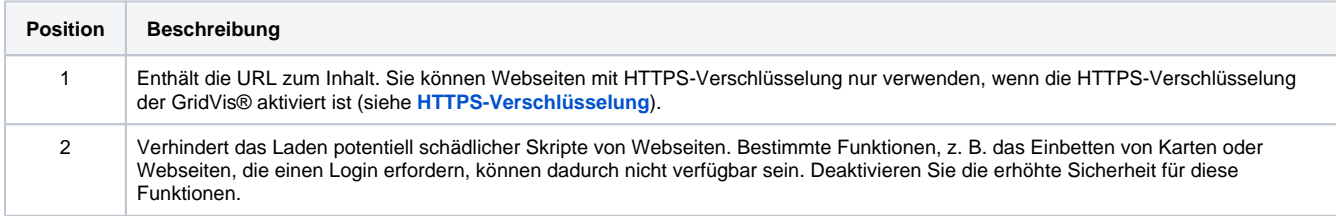

# <span id="page-7-0"></span>**Indikator**

Das Objekt **Indikator** zeigt Bilder zu bestimmten Wertebereichen eines Messwerts an. Typische Anwendungen sind die Anzeige von Ampeln oder Schalterstellungen.

Um Bilder nutzen zu können, müssen sie in der Bildverwaltung hinterlegt werden (siehe **[Bildverwaltung](https://wiki.janitza.de/display/GVOH/Bildverwaltung)**).

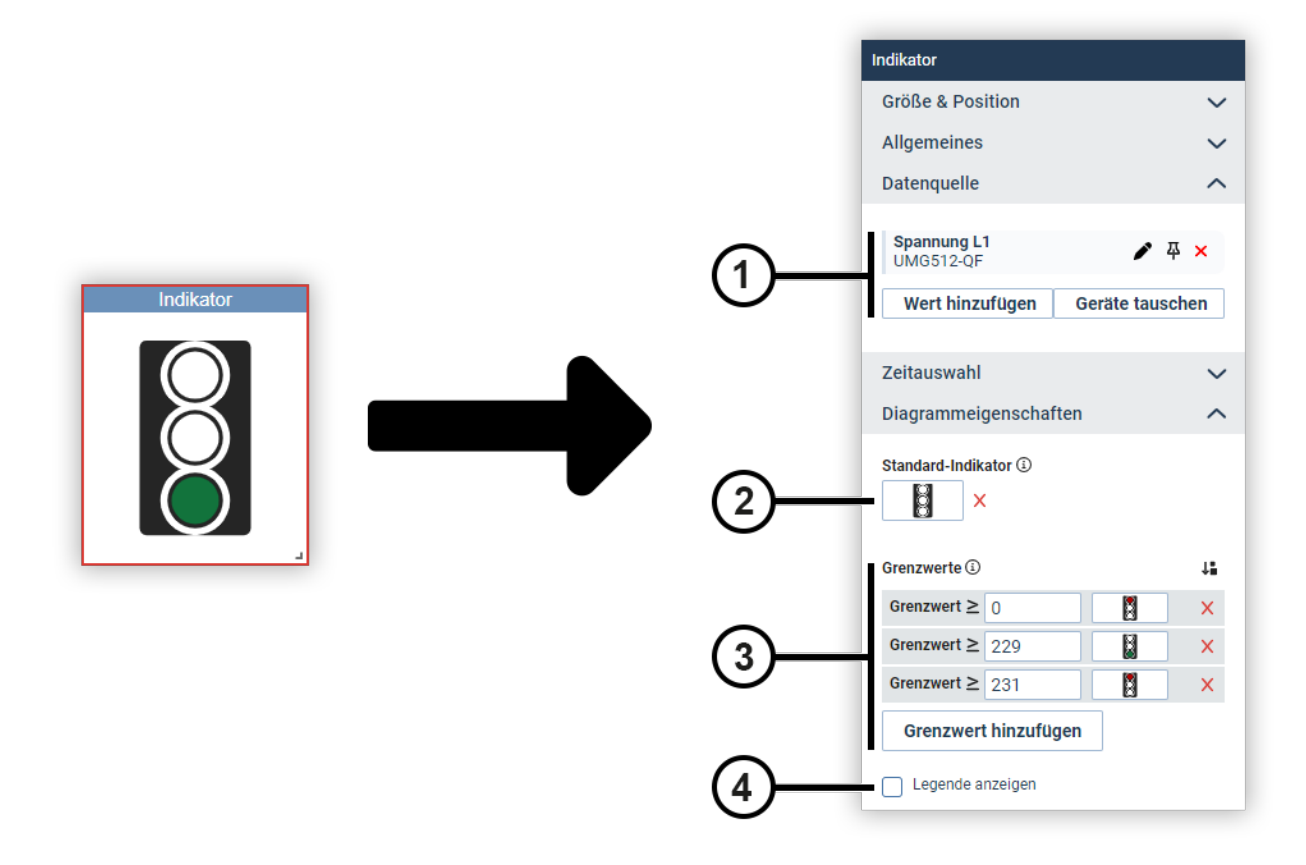

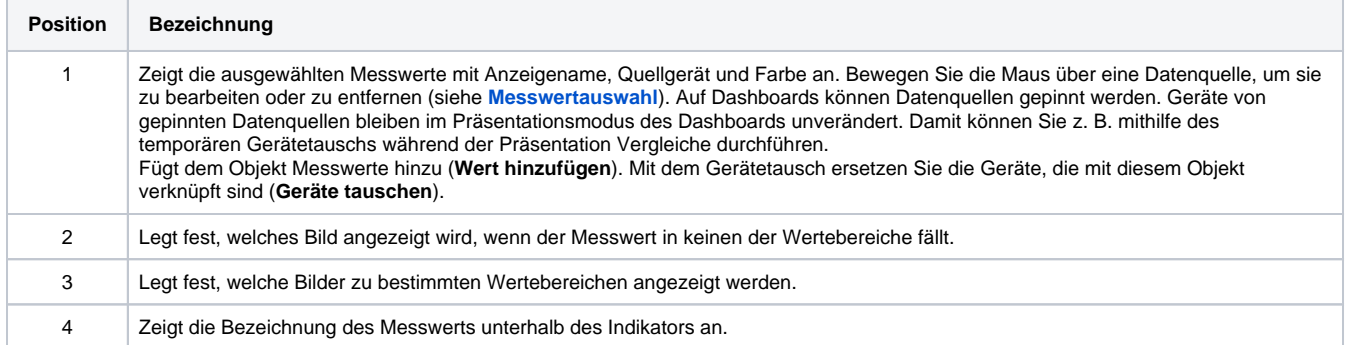

# <span id="page-8-0"></span>**ITI(CBEMA) Kurve**

Die ITI(CBEMA) Kurve beschreibt die maximale Spannungsabweichung im Verhältnis zur Ereignisdauer, die ein elektronisches Gerät tolerieren muss. Sie unterstützt damit die Bewertung von Ereignissen bezogen auf die zulässigen Toleranzen.

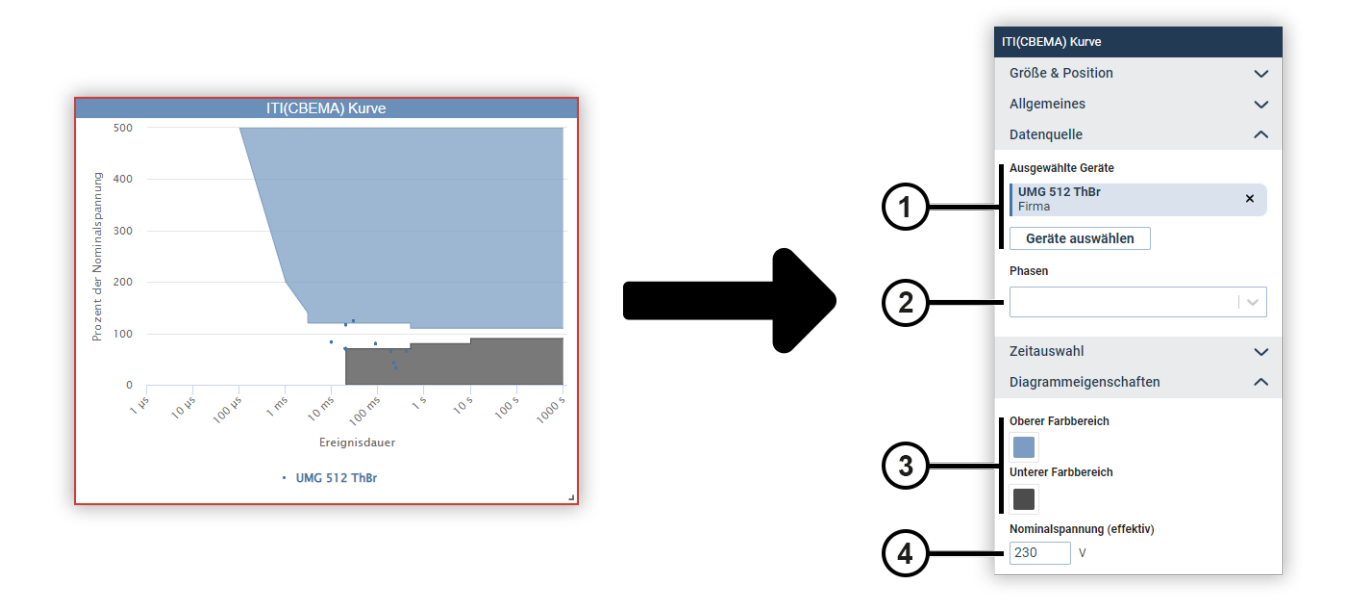

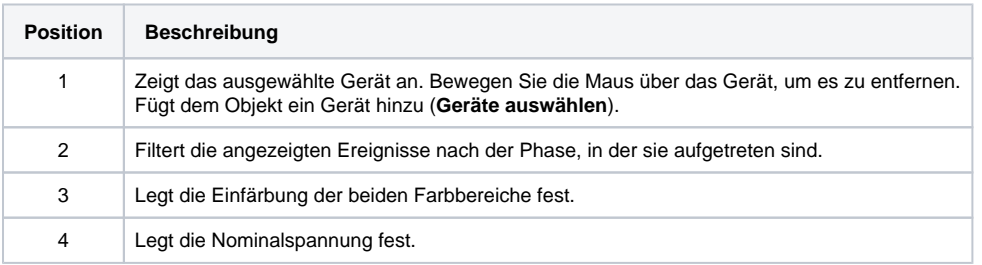

# <span id="page-9-0"></span>**Kreisdiagramm**

Mit einem Kreisdiagramm setzen Sie Messwerte des gleichen Typs als Kreissegmente zueinander in Relation.

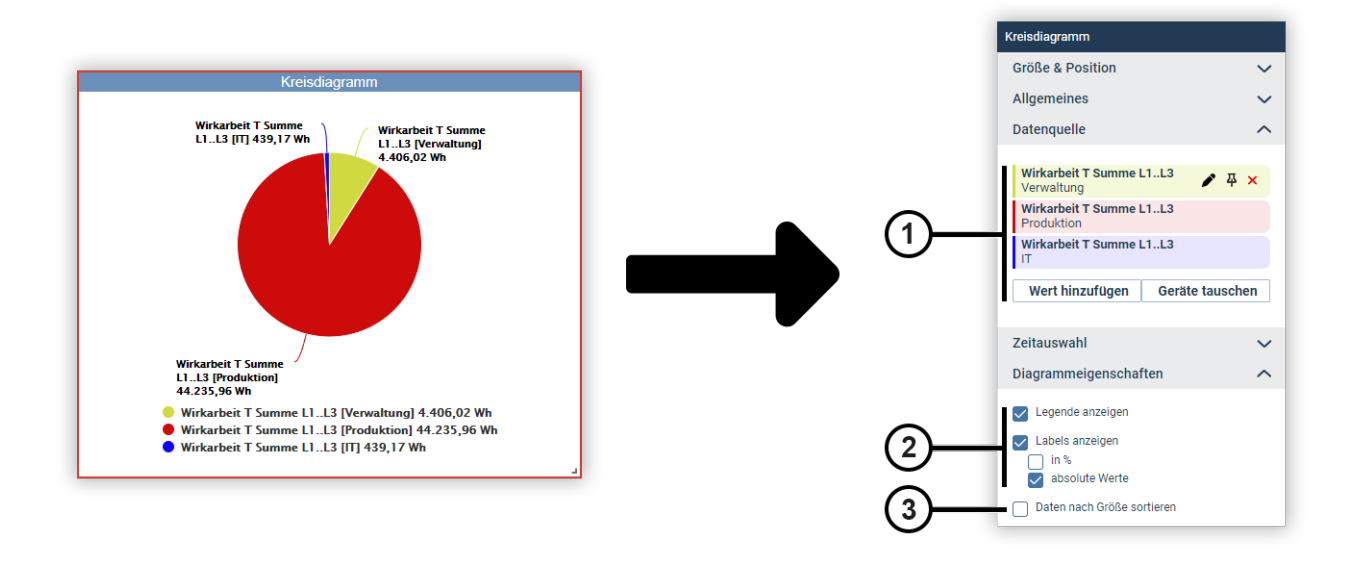

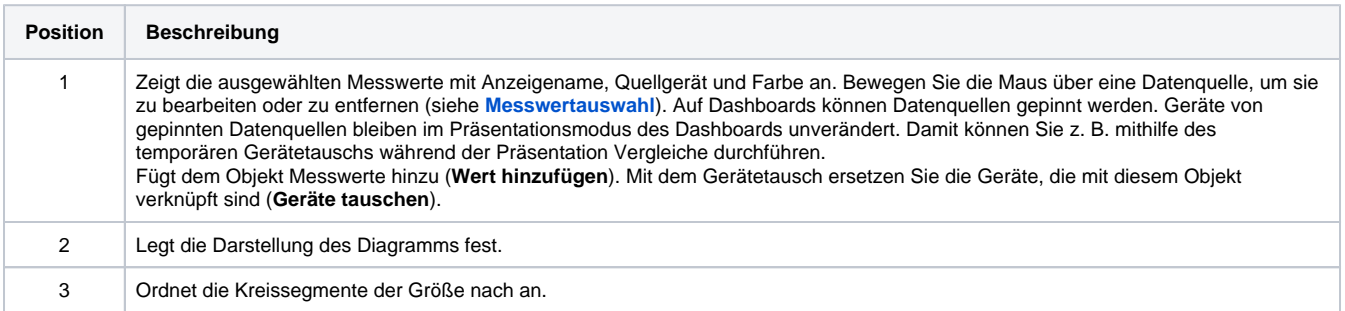

### <span id="page-10-0"></span>**Liniendiagramm**

Mit einem Liniendiagramm stellen Sie unterschiedliche Messwerte als zeitlichen Verlauf dar.

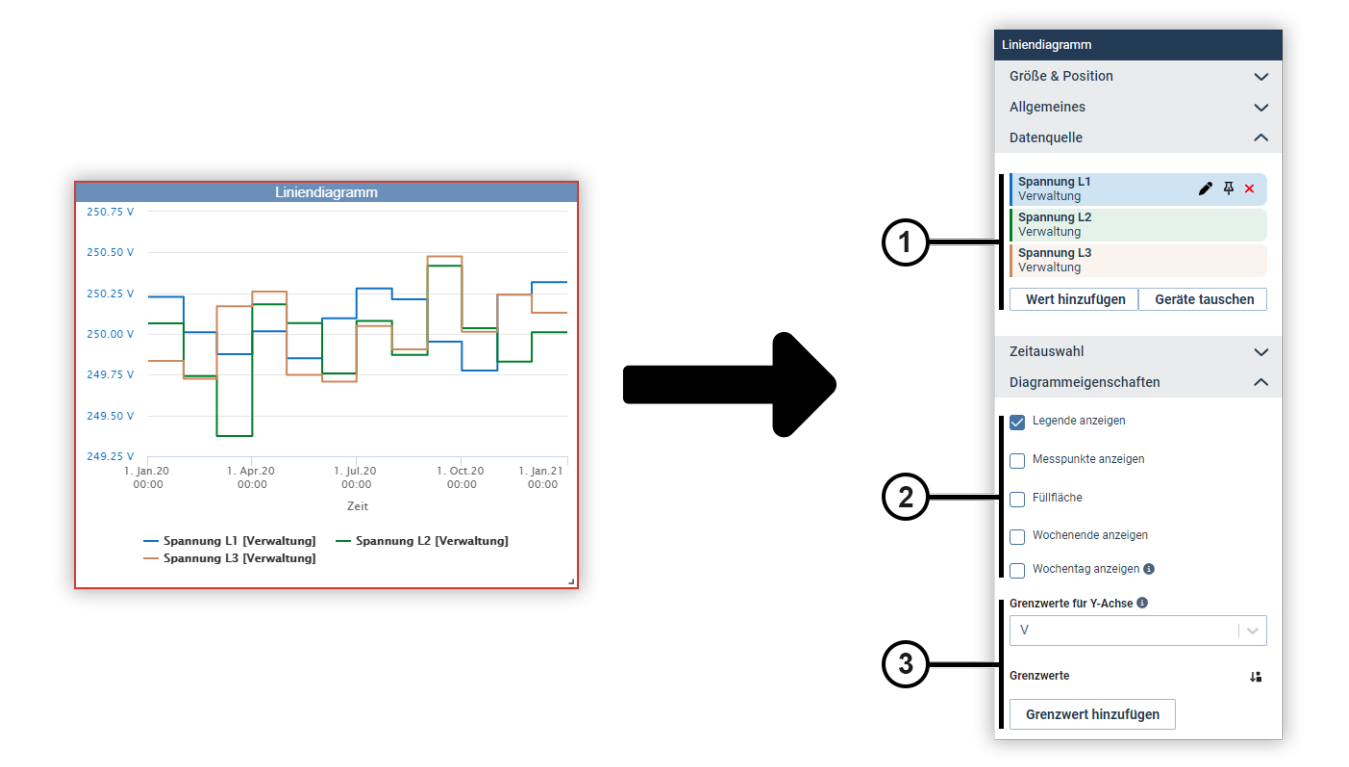

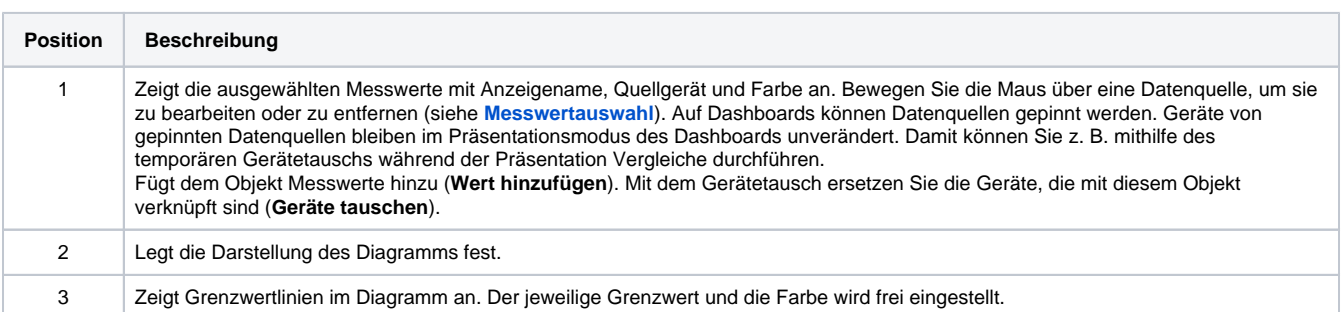

# <span id="page-11-0"></span>**Liniendiagramm (gestapelt)**

Mit einem gestapelten Liniendiagramm stellen Sie den zeitlichen Verlauf unterschiedlicher Messwerte des gleichen Typs übereinander dar.

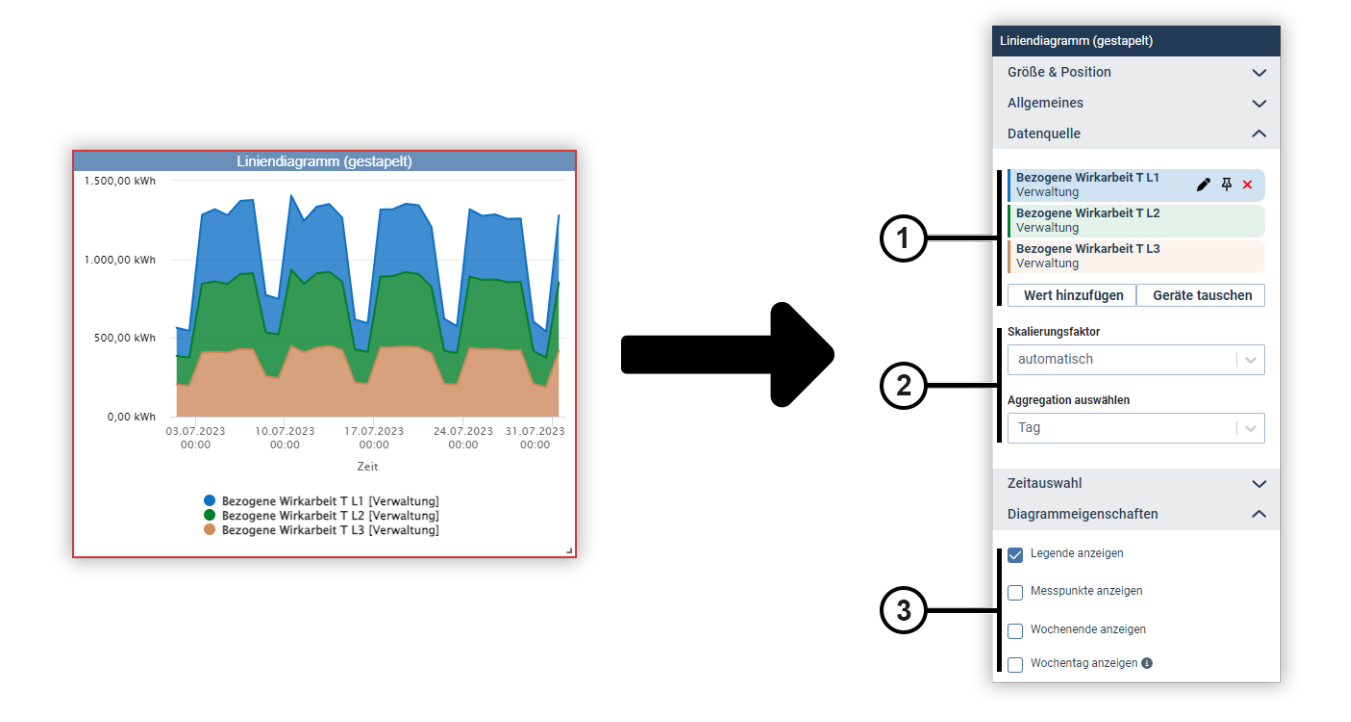

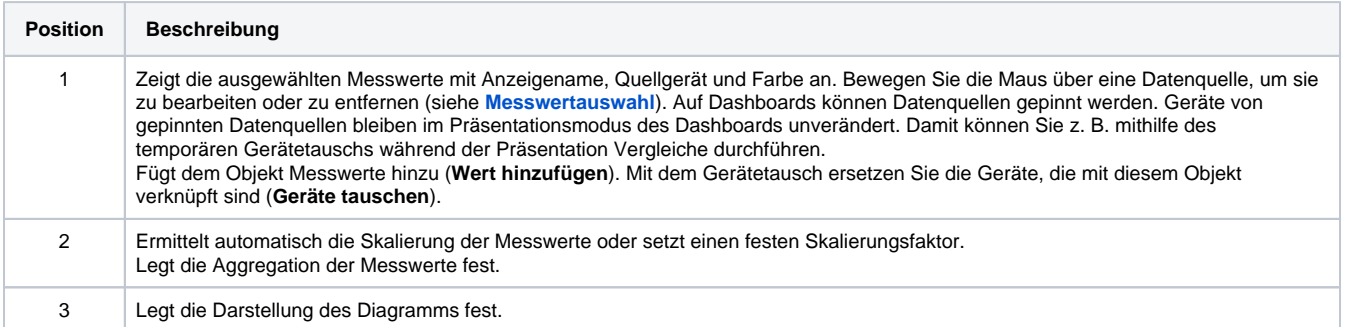

#### <span id="page-12-0"></span>**Numerischer Wert**

Das Objekt **Numerischer Wert** stellt einen Messwert dar. Optional ergänzen Sie weitere Angaben zum Messwert.

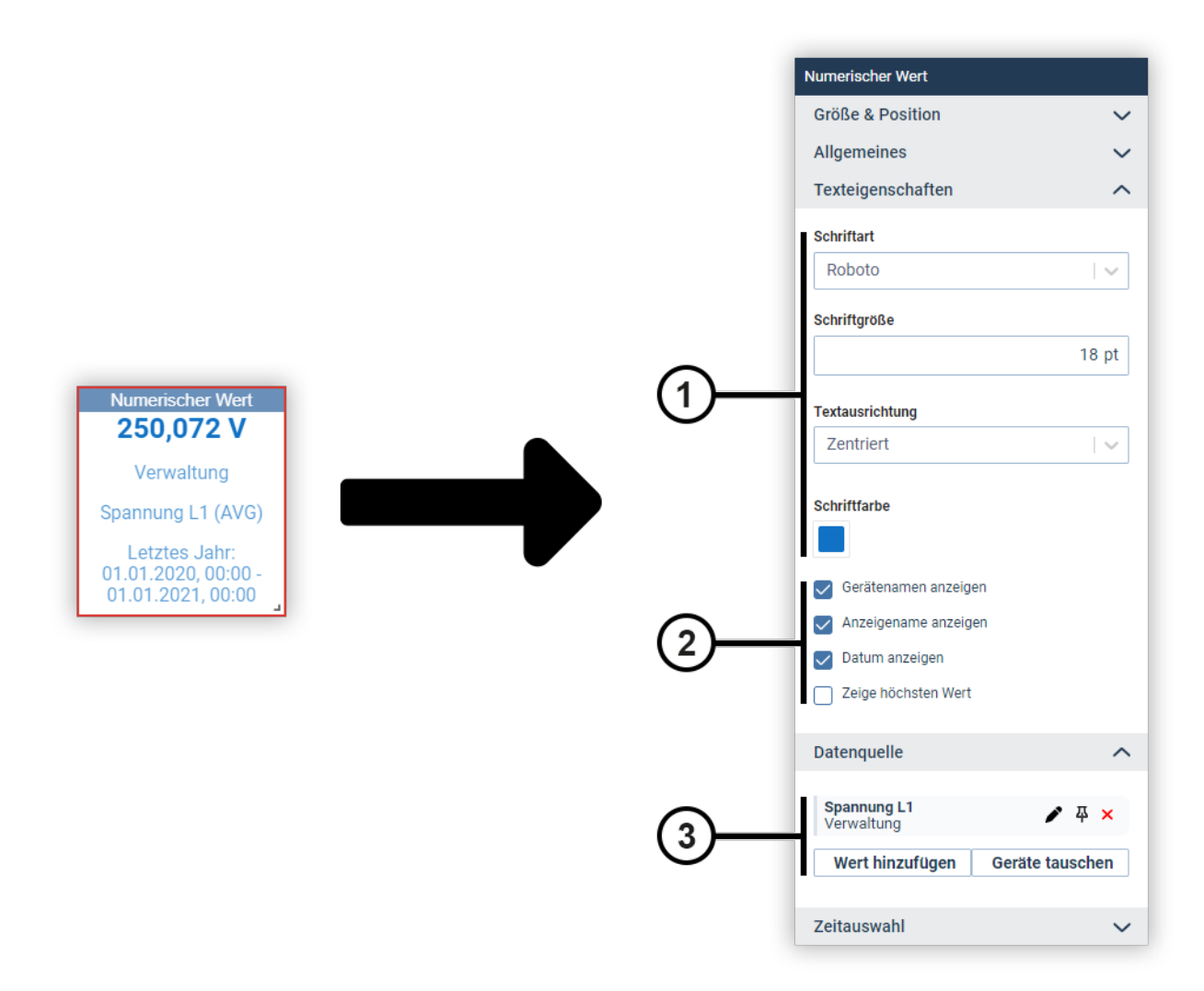

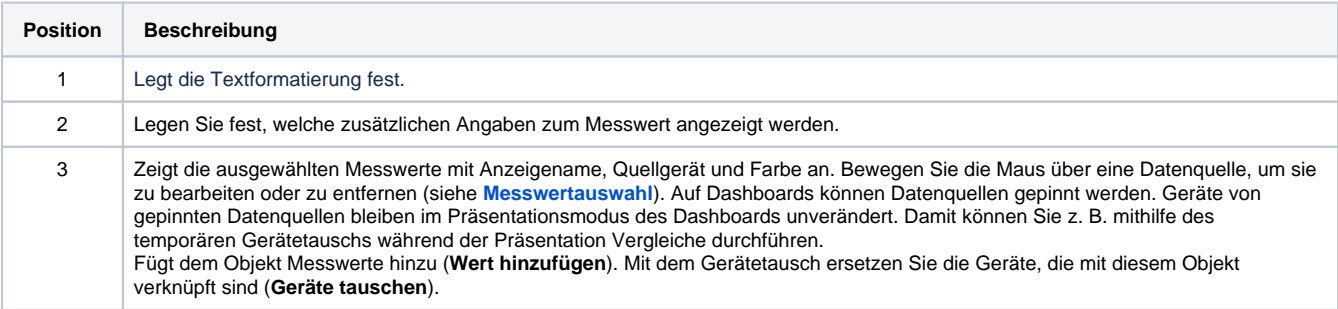

# <span id="page-13-0"></span>**Pegelanzeige**

Mit der Pegelanzeige stellen Sie einen Messwert innerhalb frei konfigurierbarer Grenzen dar. Optional können Sie bestimmte Wertebereiche mit einer individuellen Farbe versehen.

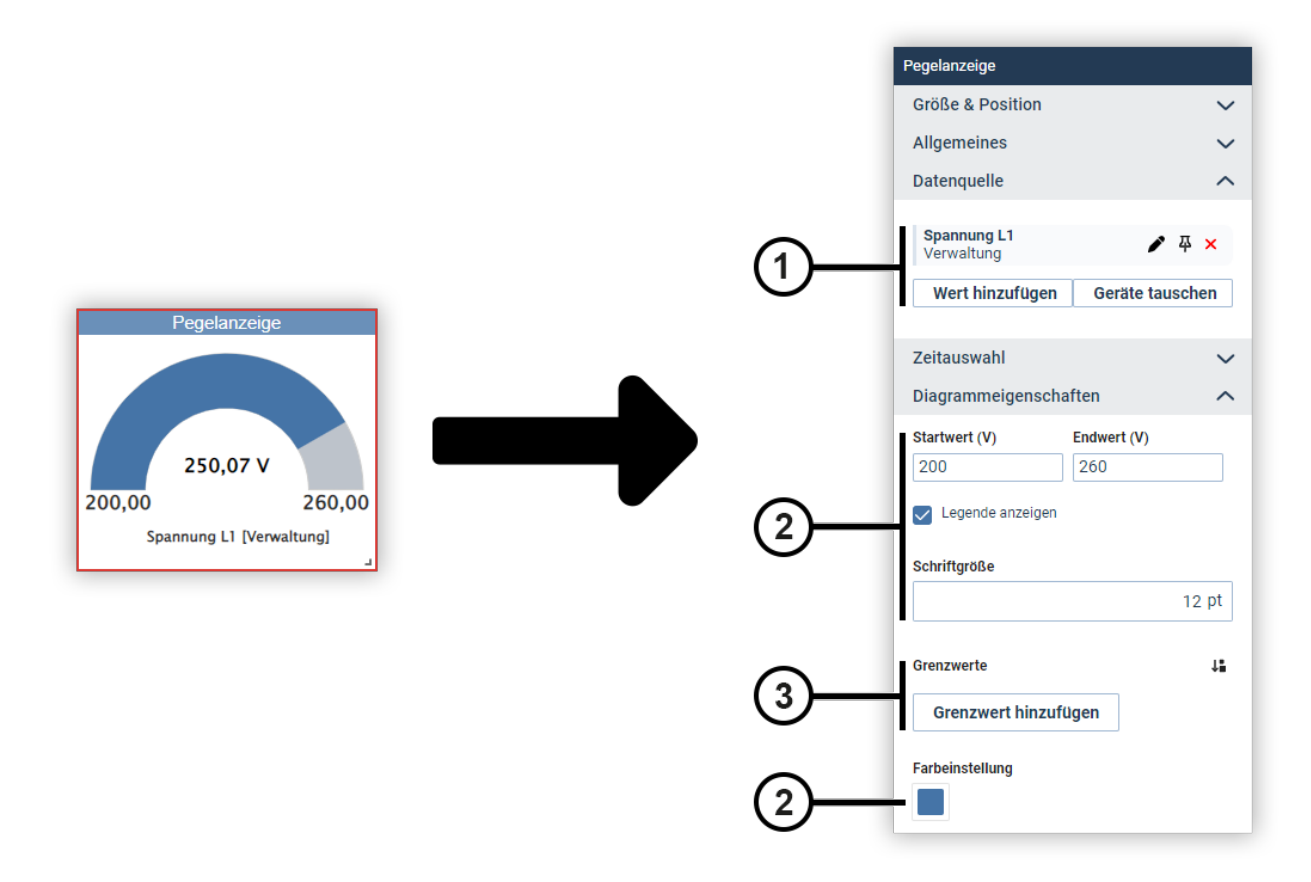

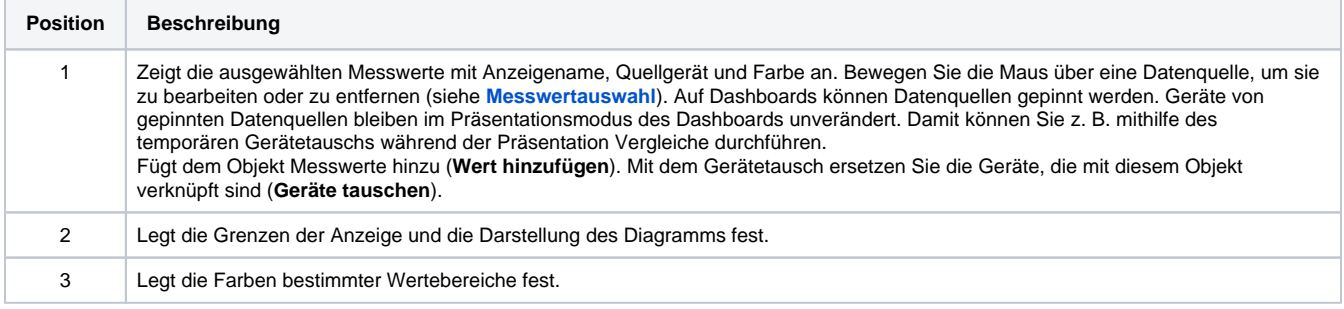

## <span id="page-14-0"></span>**Regressions-Streudiagramm (ab GridVis®-Edition Expert)**

Mit dem Regressions-Streudiagramm untersuchen Sie zwei Messwerte daraufhin, ob zwischen ihnen ein Zusammenhang besteht. Die Messwerte werden als Streudiagramm mit eingezeichneter Regressionsgerade dargestellt. Unter dem Diagramm können Sie die Gleichung der Regressionsgerade, das Bestimmtheitsmaß sowie eine Interpretation der Stärke des

Zusammenhangs angeben.

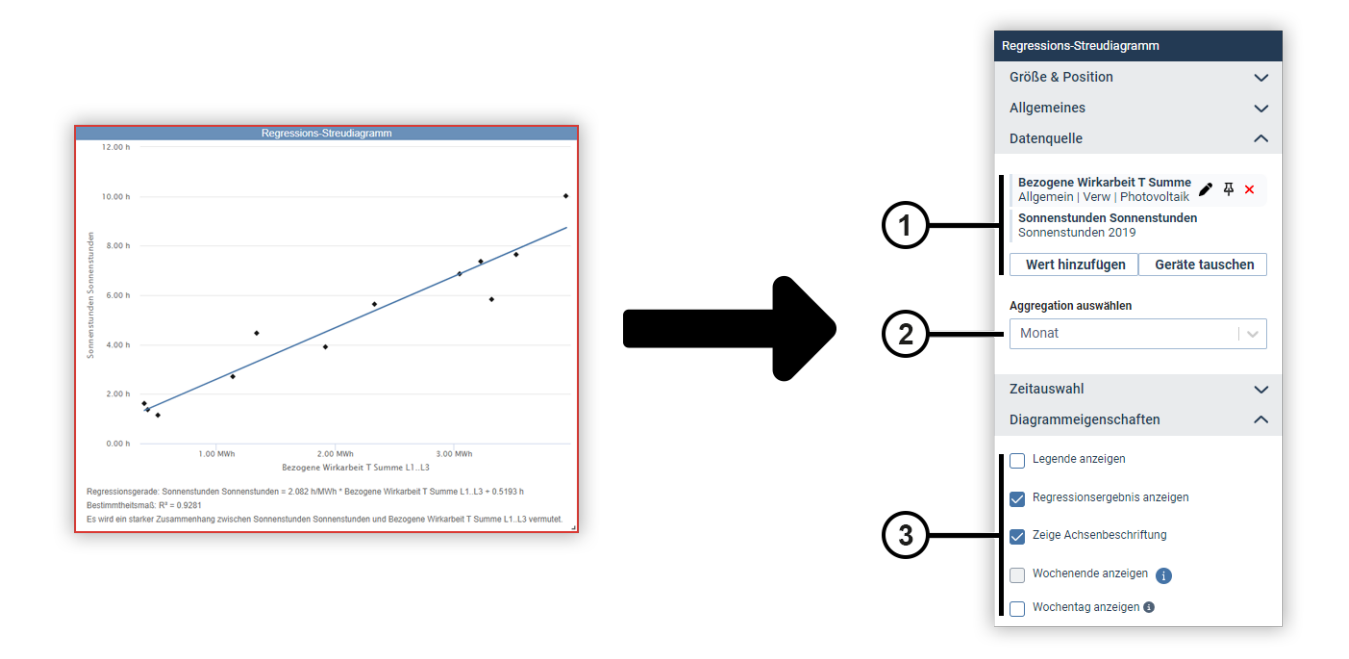

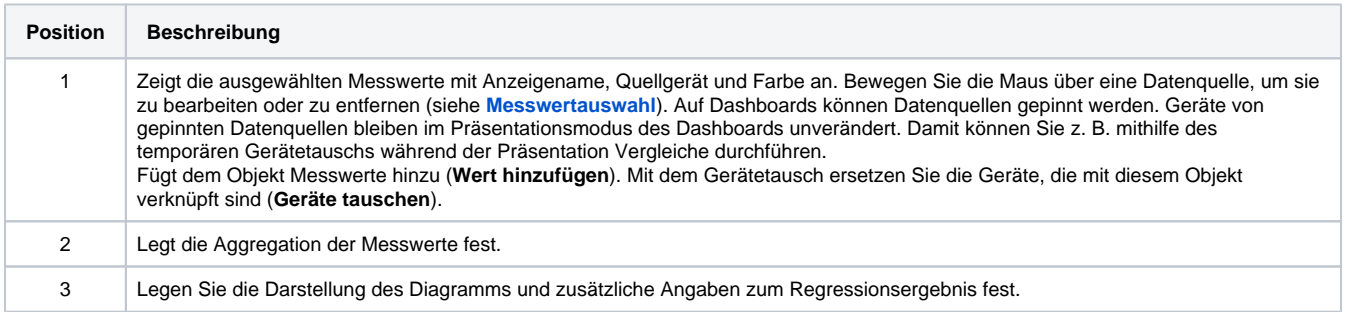

# <span id="page-15-0"></span>**Säulendiagramm**

Mit einem Säulendiagramm setzen Sie Messwerte des gleichen Typs als Säulen zueinander in Relation. Optional können Sie einen Messwert als Referenzlinie hinzufügen.

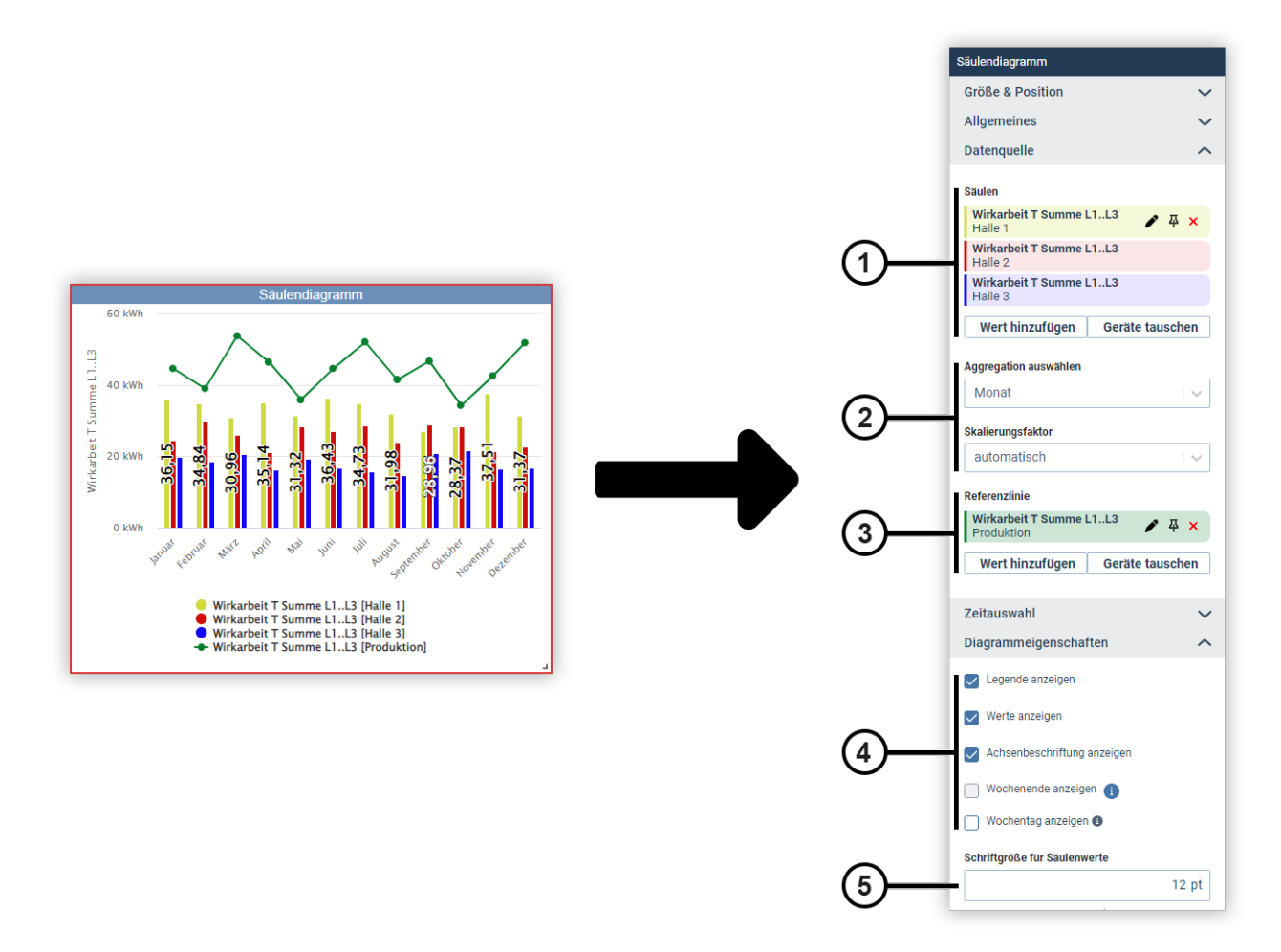

<span id="page-16-0"></span>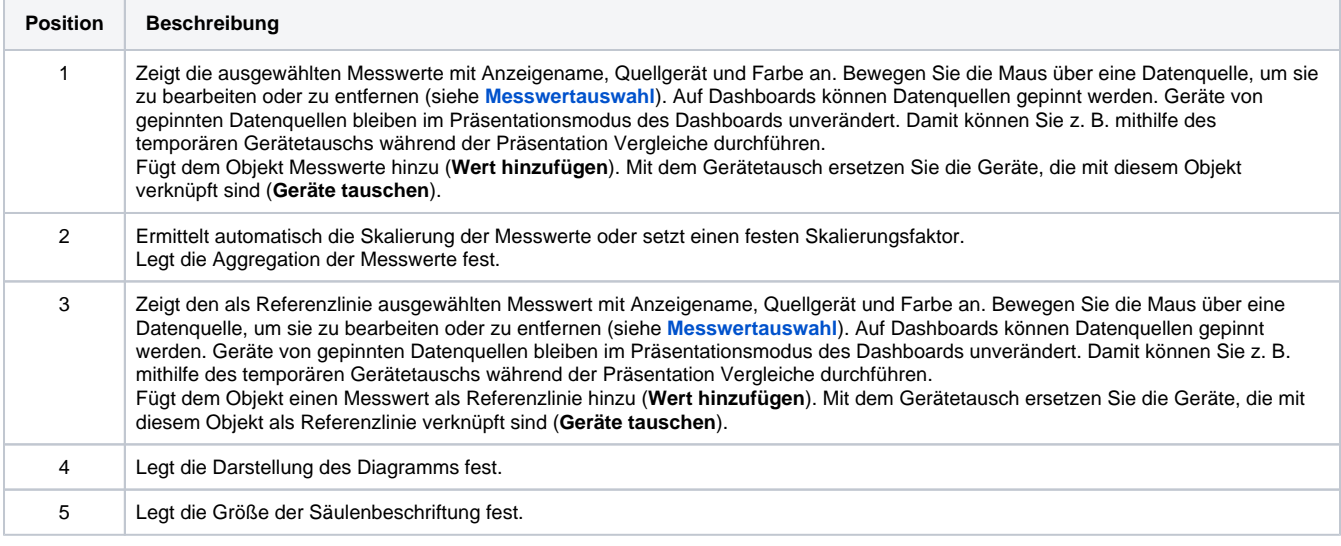

Mit einem gestapelten Säulendiagramm setzen Sie Messwerte des gleichen Typs als übereinander gestapelte Säulen zueinander in Relation. Optional können Sie einen Messwert als Referenzlinie hinzufügen.

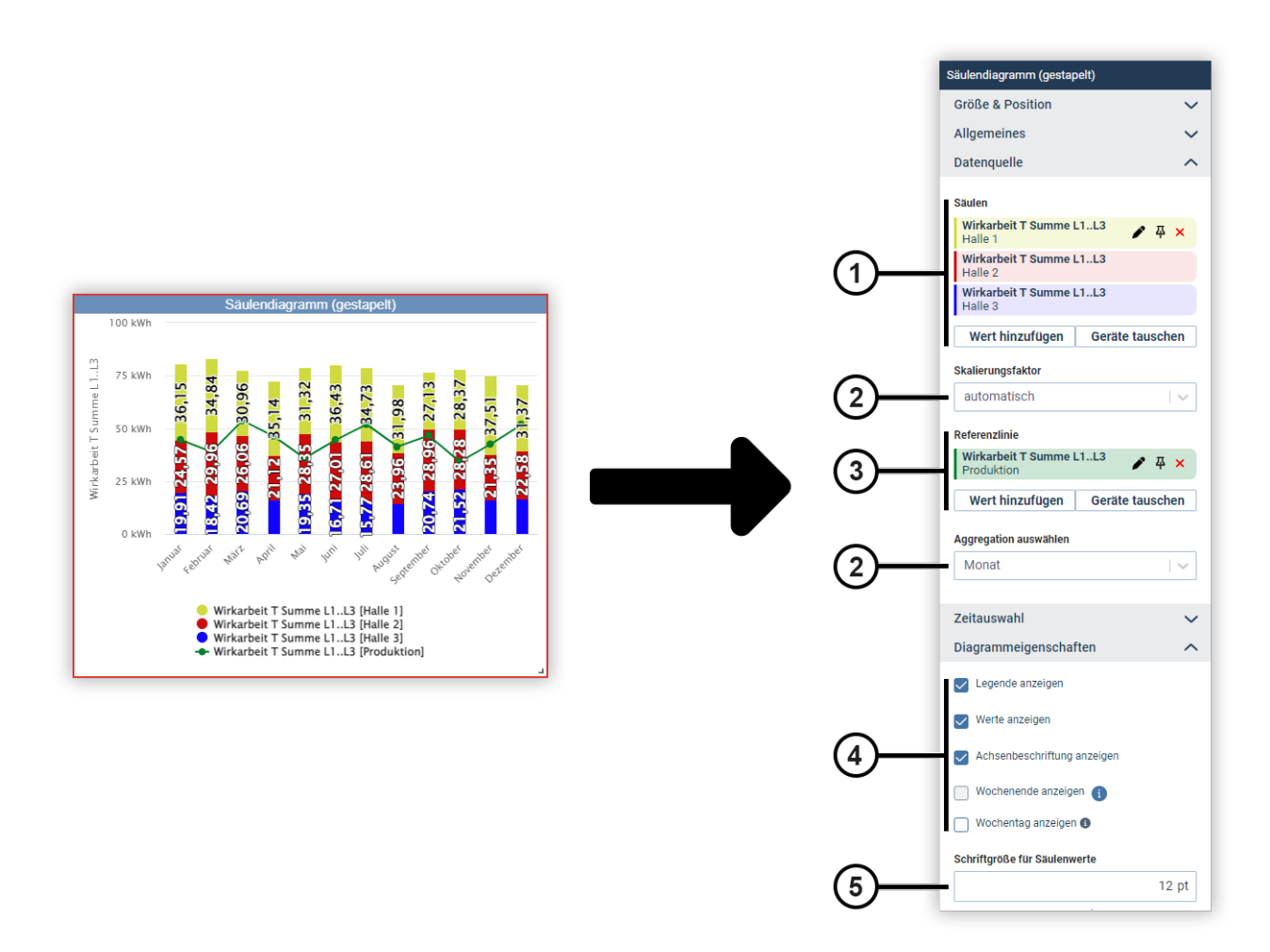

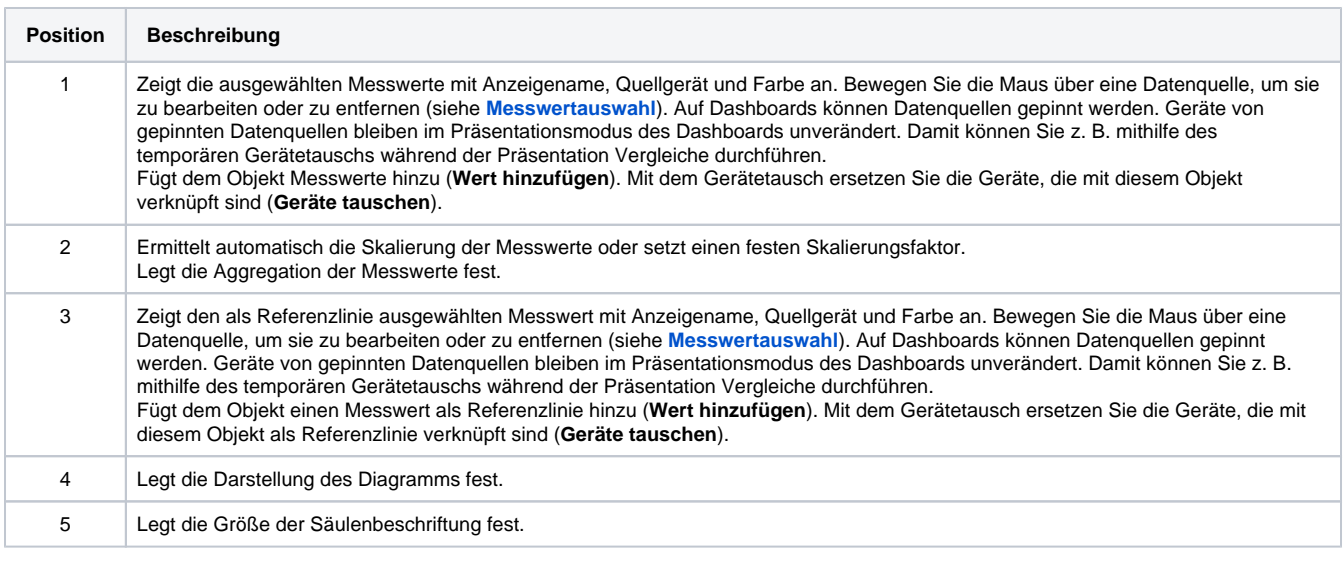

### <span id="page-18-0"></span>**Tabelle (ab GridVis®-Edition Expert)**

In einer Tabelle stellen Sie unterschiedliche Messwerte dar und versehen sie optional mit Gesamt- und Zwischensummen. Sie können eine Tabelle auf mehrere Seiten aufteilen.

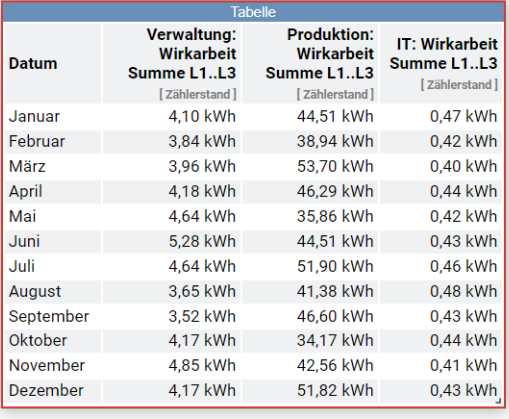

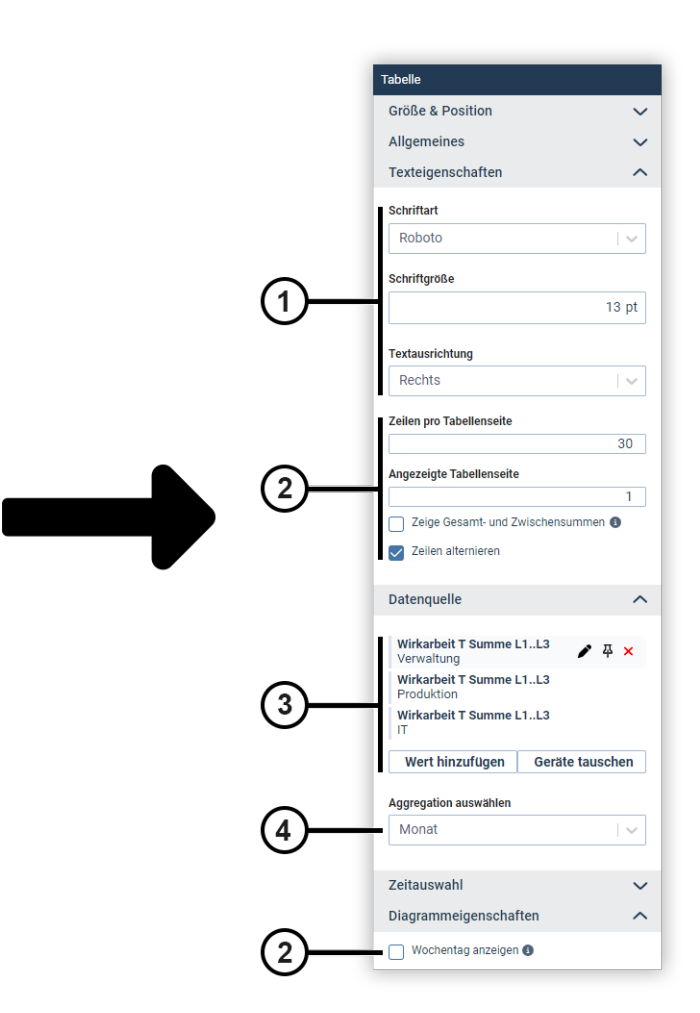

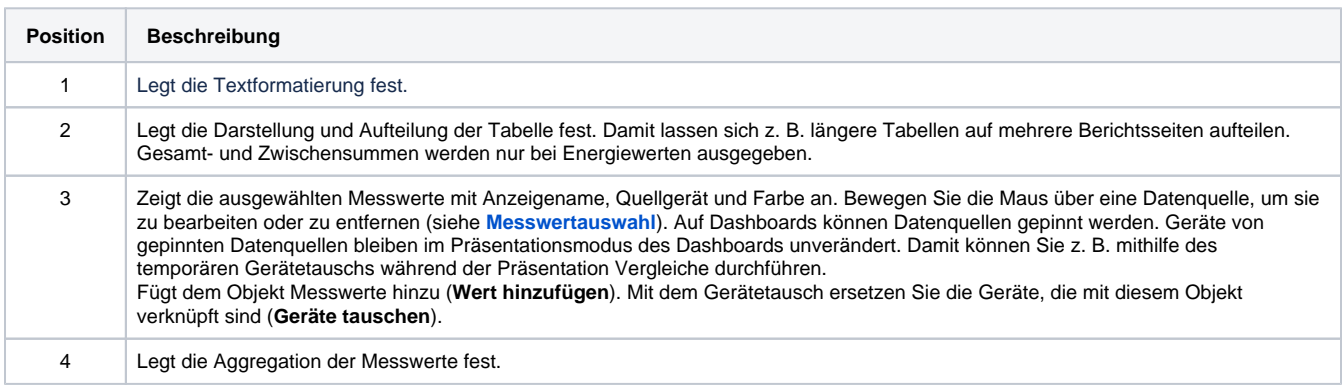

#### <span id="page-18-1"></span>**Tachometer**

Mit dem Tachometer stellen Sie einen Messwert innerhalb frei konfigurierbarer Grenzen dar. Optional können Sie bestimmte Wertebereiche mit einer individuellen Farbe versehen.

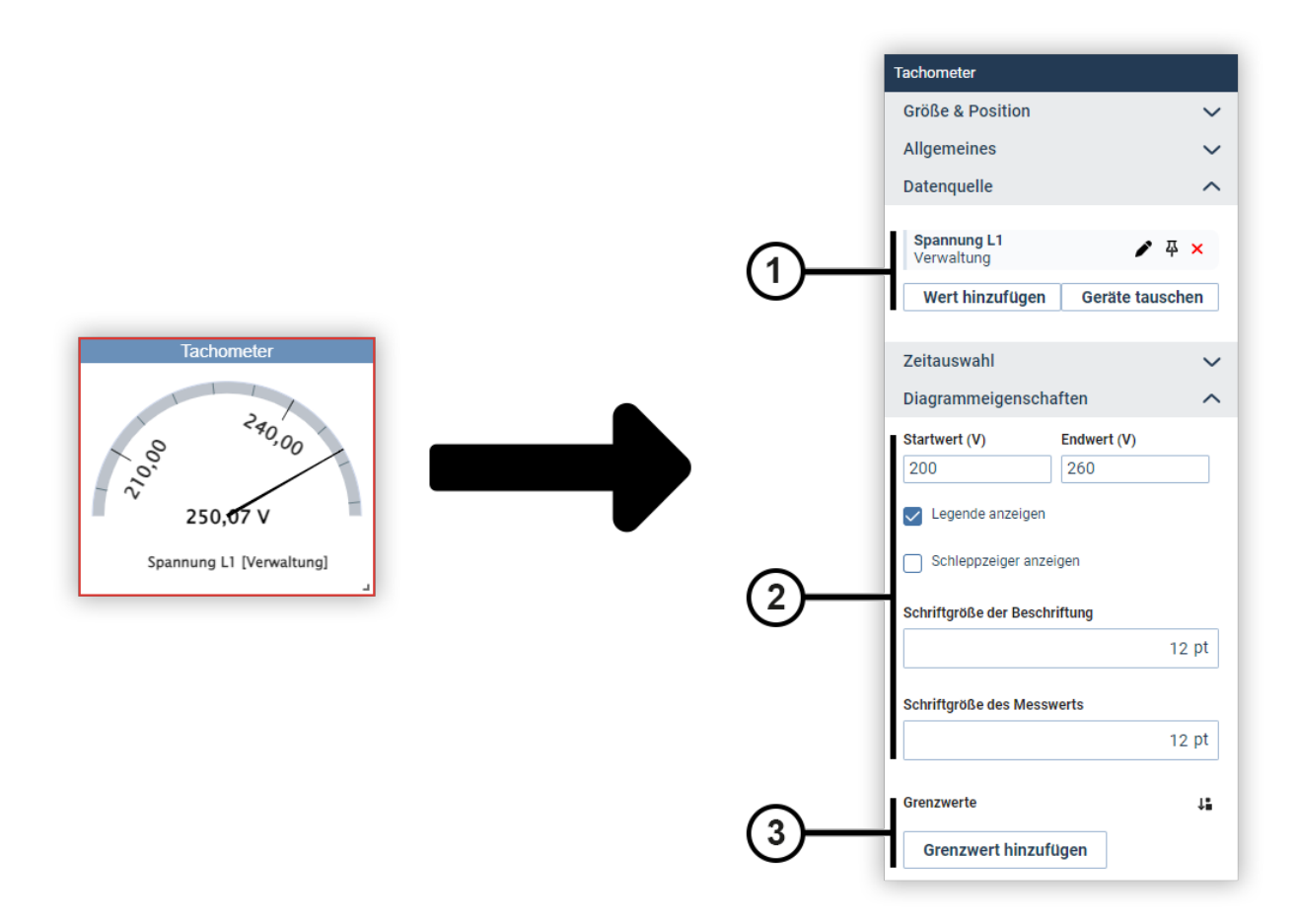

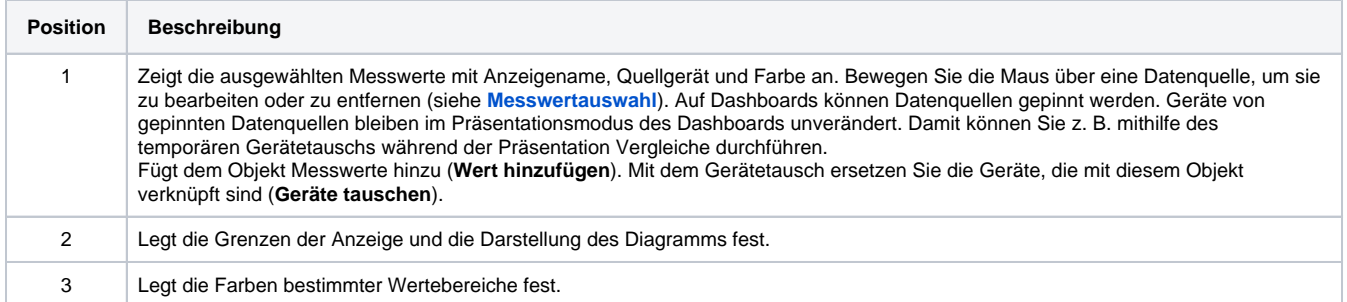

#### <span id="page-19-0"></span>**Verlinkung (nur für Dashboards)**

Das Objekt **Verlinkung** ist eine transparente klickbare Fläche, mit der auf eine externe Ressource oder ein anderes Dashboard verlinkt wird. Der Link kann in einem neuen Tab geöffnet oder durch eine Grafik markiert werden.

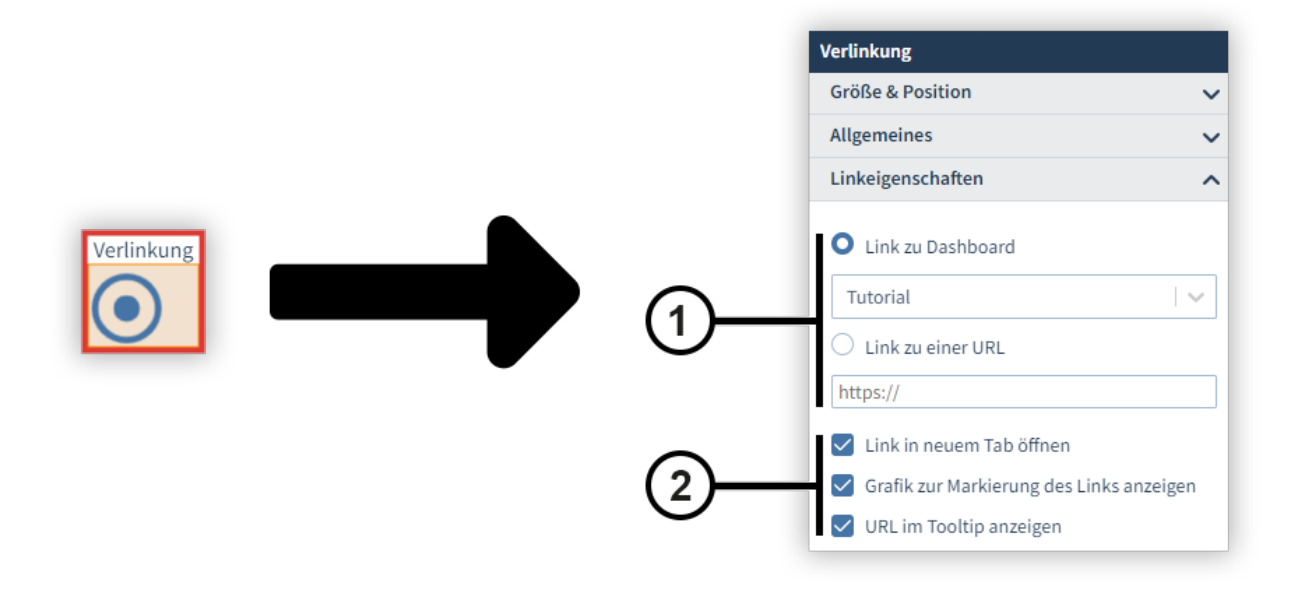

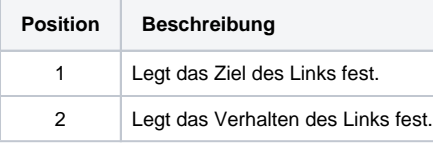

# <span id="page-20-0"></span>**Wasserfalldiagramm (ab GridVis®-Edition Expert)**

In einem Wasserfalldiagramm stellen Sie die zeitliche Entwicklung eines Messwerts durch stufenartige Erhöhung oder Verringerung dar.

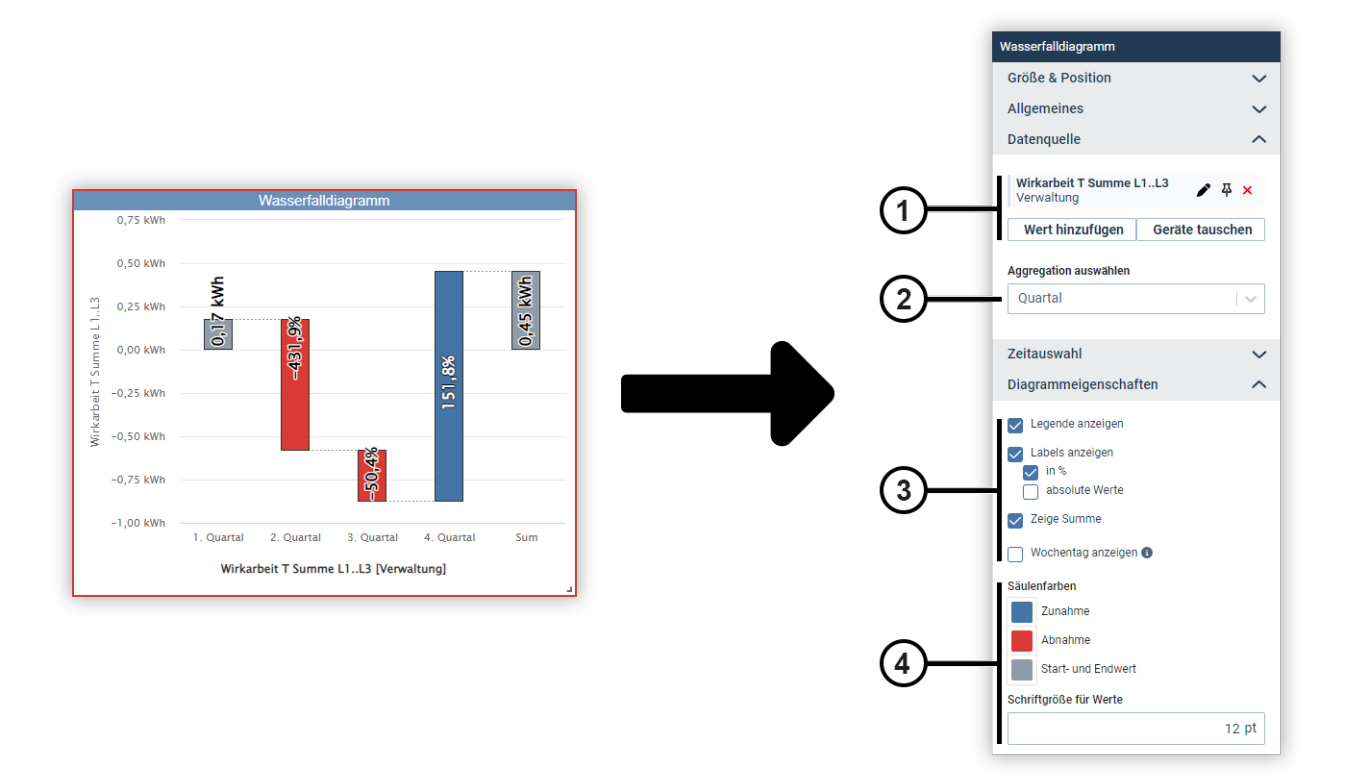

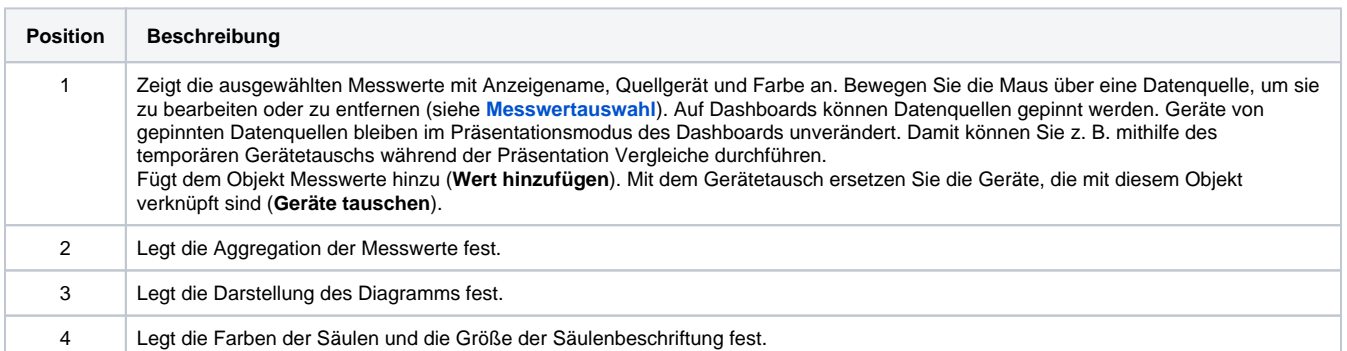